## *IMPORTANT: Please read through before proceeding to login instructions*

## **Mandatory Login Via SingPass 2FA**

- 1. SingPass 2-Step Verification (2FA) login to Singapore Nursing Board (SNB) account will be made mandatory from 15 January 2017. To check if you are eligible for SingPass, please refer to SingPass FAQ page at http://www.ifaq.gov.sg/SINGPASS/apps/fcd\_faqmain.aspx#FAQ\_130408.
- 2. You will be required to set up the 2FA for your SingPass login before you can access your SNB account. Please refer to SingPass website at http://www.ifaq.gov.sg/SINGPASS/apps/fcd\_faqmain.aspx#TOPIC\_9374 for more information on SingPass 2FA login.
- 3. Registered nurses/ midwives who are not eligible for SingPass and not practising as a nurse/ midwife **in Singapore** will not be able to access to their SNB account online. For further enquiries, please contact SNB via email at SNB@spb.gov.sg.

*Updated as at 2 September 2019* Page 1 of 5

## *Login to SNB account using SingPass*

Go to SNB website at: www.snb.gov.sg

Step 1: Click on *Login for Nurses/Registered Users***.** 

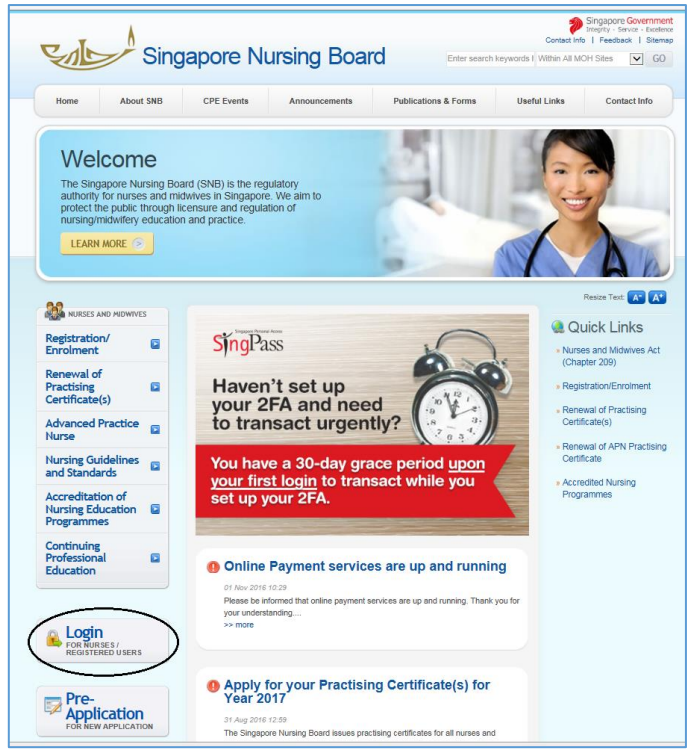

Step 2: Select logging in as Nurse/Midwife

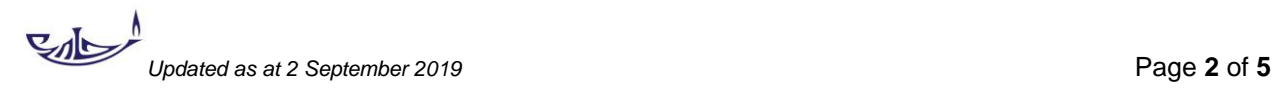

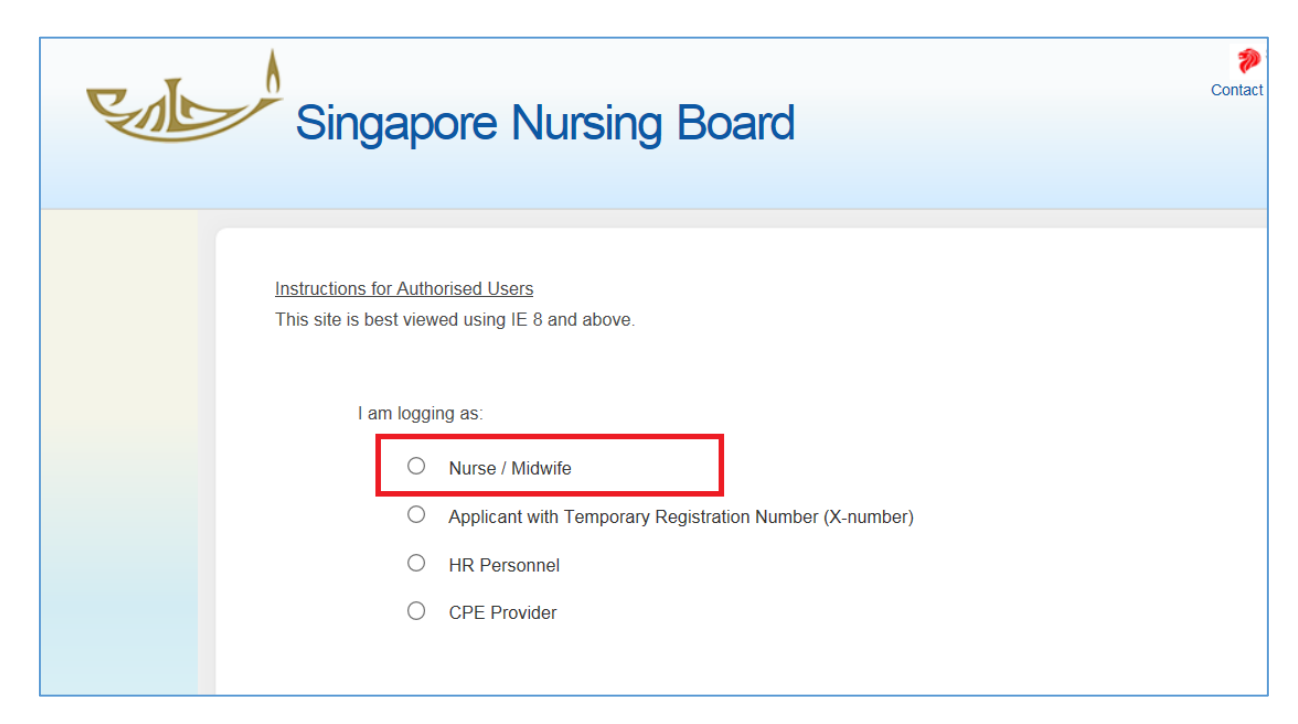

Step 3: Click "Login here with SingPass" logo

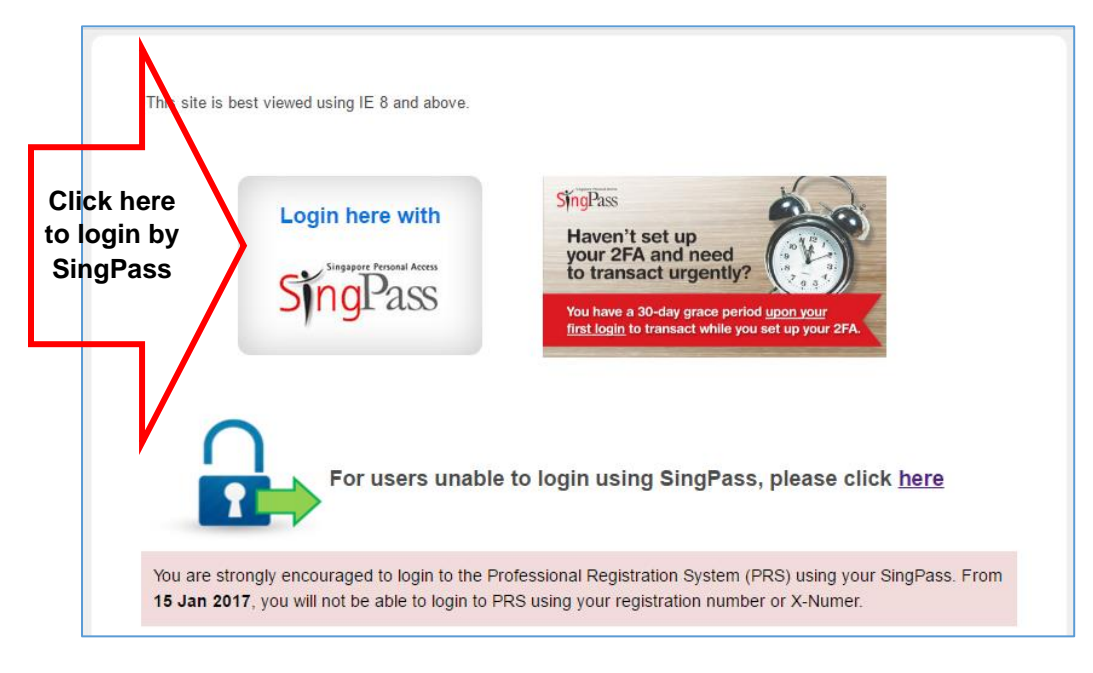

Updated as at 2 September 2019<br>
Updated as at 2 September 2019

Step 4a: If you are logging to the **SingPass 2FA**, enter your SingPass ID and Password to login to your SNB account.

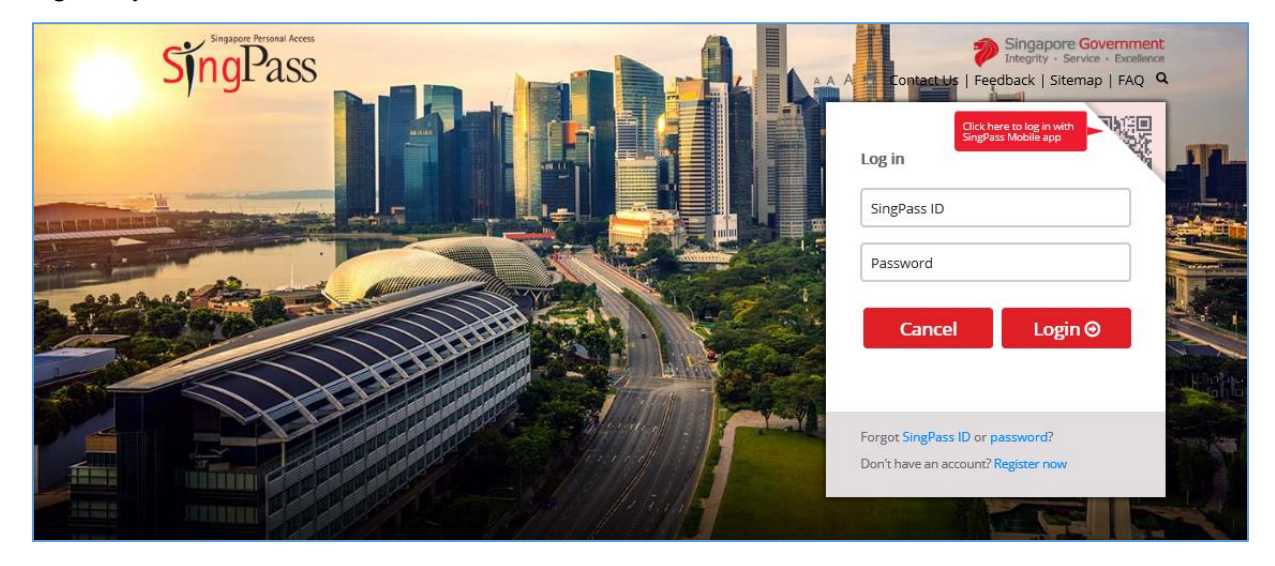

Perform SingPass 2FA verification

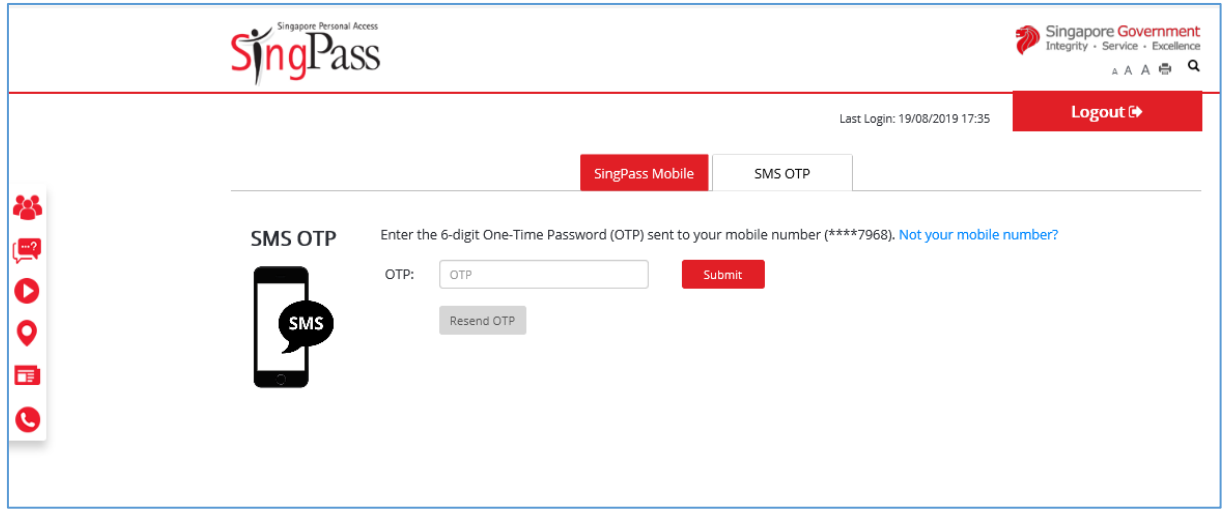

*Updated as at 2 September 2019* Page 4 of 5

Step 4b: Alternatively, you may use **SingPass Mobile App**:

a) Click to reveal the QR Code on the top right hand corner.

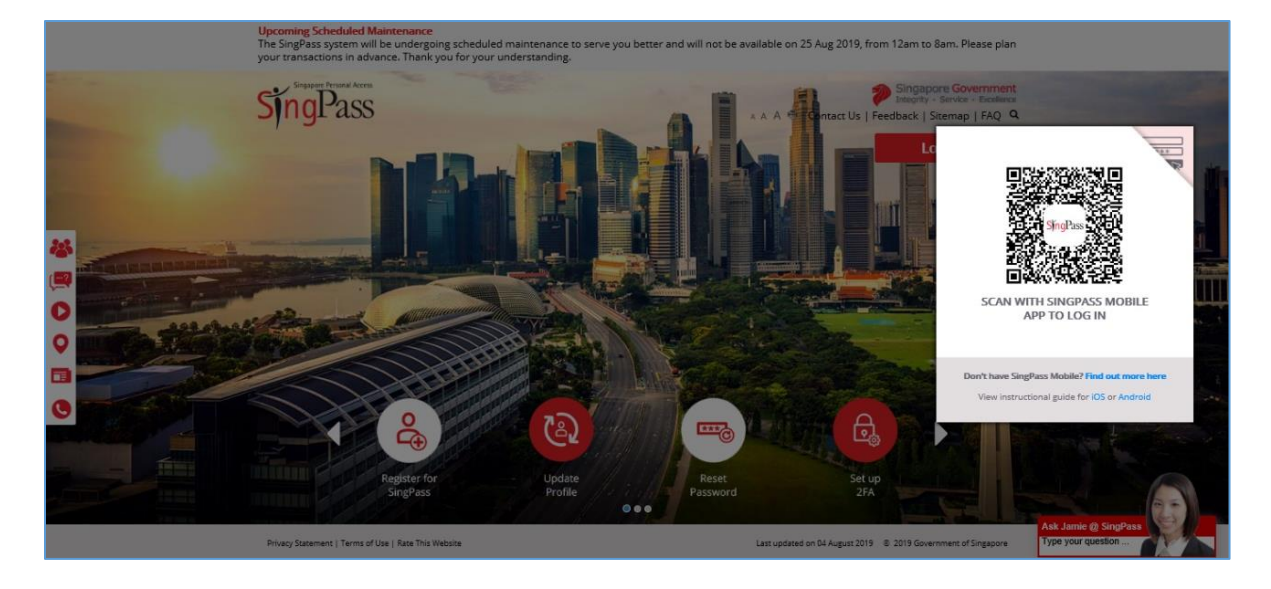

b) Scan the QR code using your mobile device to login to your SNB account.

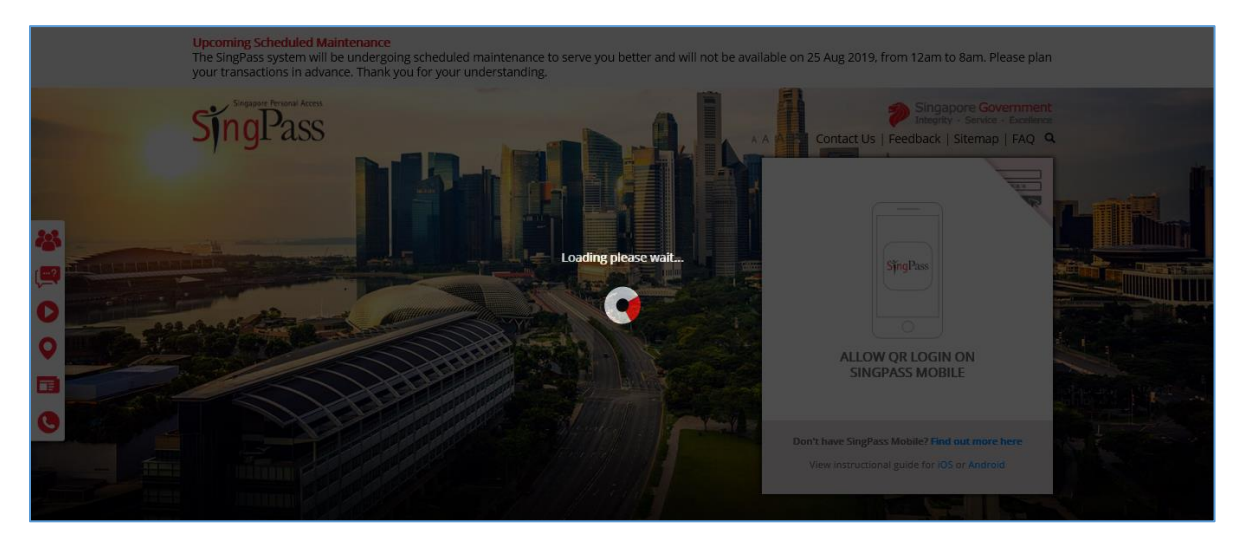

Updated as at 2 September 2019<br>
Updated as at 2 September 2019